# **Connecting PCs to Cash Equipment**

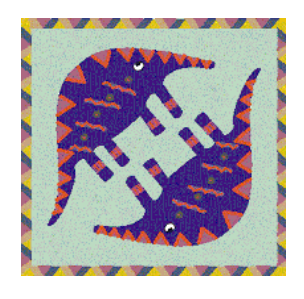

**Aardvark Embedded Solutions**

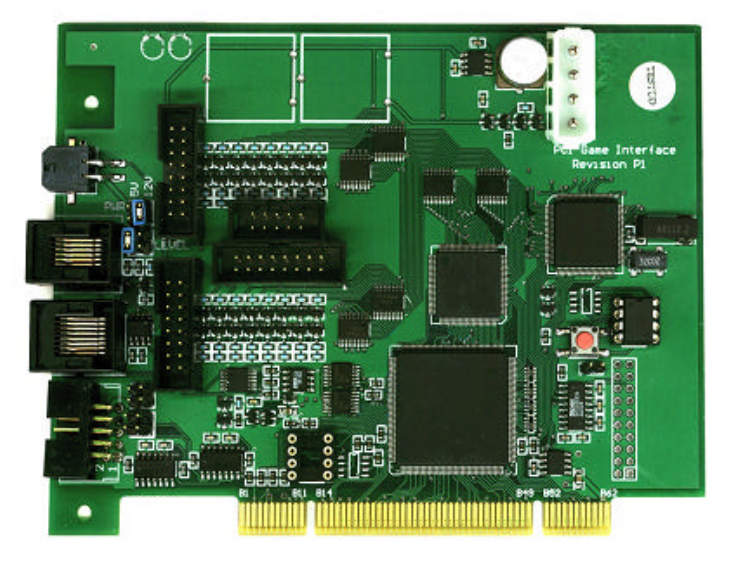

## Milan Intelligent interface, product code MIMHEI, Installation - CD Contents

The top level folder on the CD or on the downloaded and unzipped SDK distribution contains the three files you will need to actually install the hardware - see below for a detailed installation description.

The DLL installed by this process supports the Application Program interface (API) that has been defined to communicate with the interface and hence its external peripherals.

This same CD / distribution contains all the resources needed by a programmer in order to use this DLL. The (sub) folder SDK contains the files you will need to write programs that interface to the hardware.

For 'C' these are aesimhei.h and aesimhei.lib - if you want to use Delphi then the unit aesimhei.pas should be included in the project.

The SDK folder also contains the interface description manual *MilanUserManualVx-x.pdf* together with the utility program diagnostics, MilanDiag.exe, which can be used to help diagnose any problems with the use of the interface. Full details on the use of this diagnostics program are available in a separate manual MilanUtilities.pdf.

In sub folders, below the SDK folder, are three example projects, complete with "ready to run" programs that will allow the functioning of a system to be proven before the application development is started

The entire source to the AES stanard emonstration program that you may have seen in action, is the program "Demo" in the folder "Delphi Demo". To show how simple the basic interface is there are two very simple command line programs in CoinRead - which waits to read coins and PayOut - which pays out some coins.

### **Installation Details**

#### *Hardware Installation.*

Before you start the installation, turn off the power to your system and discharge your body's static electric charge by touching a grounded surface—for example, the metal surface of the power supply before performing any hardware procedure.

The manufacturer assumes no liability for any damage, caused directly or indirectly, by improper installation of any components by unauthorized service personnel. If you do not feel comfortable performing the installation, consult a qualified computer technician. Damage to system components, the accelerator card, and injury to yourself may result if power is applied during installation.

Now that you have prepared your computer, you are ready to install your MCL Milan PCI interface card.

To install your interface card, power off the computer, then remove the computer cover. If necessary, consult your computer's manual for help in removing the cover.

Remember to discharge your body's static electricity by touching the metal surface of the computer chassis.

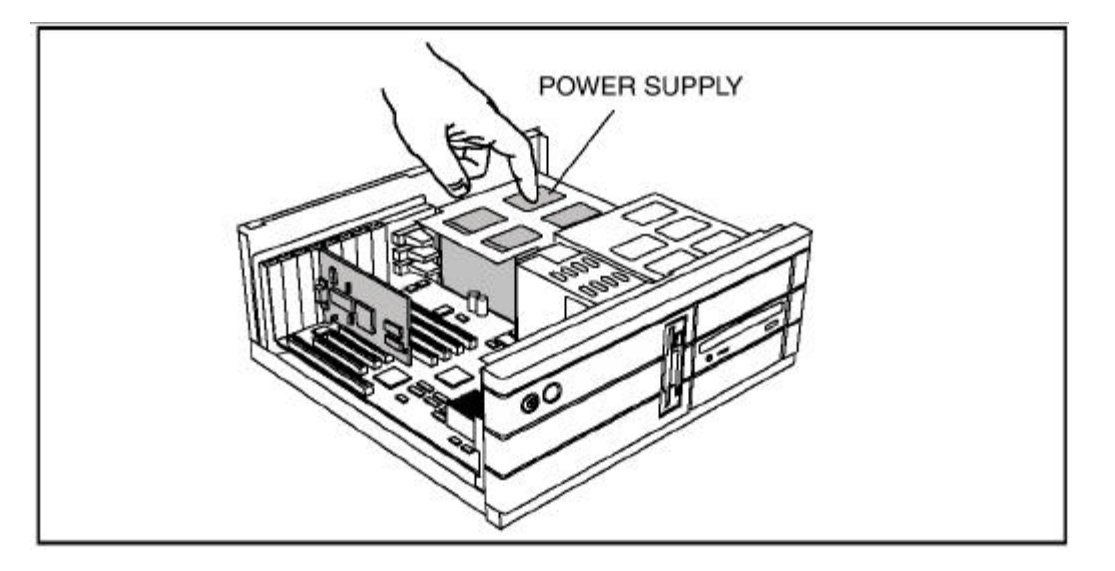

The power requirements for the PCI card are too great for the PCI bus supply.

Locate a spare "Disk" power supply lead and connect this to the "hard disk" connector on the PCI card.

### **It is necessary to connect this or the entire card will be non-functional.**

Locate a free PCI slot. If necessary, remove the metal cover from this slot; then align your MCL Milan card with the PCI slot, and press it in firmly until the card is fully seated. Ensure that the metal contacts are completely pushed into the slot.

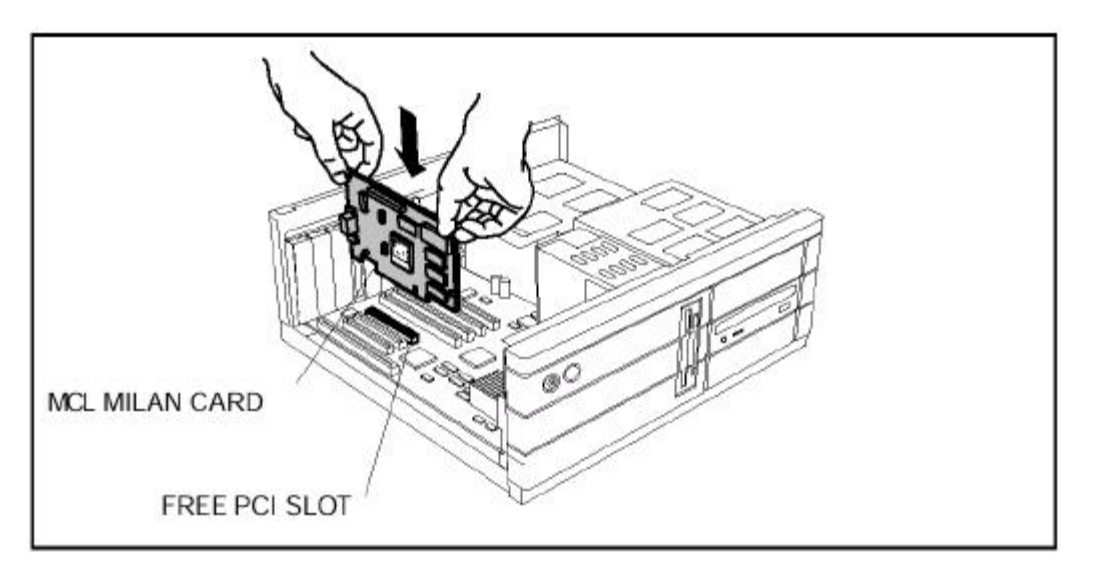

Replace the screw to fasten the card in place, and replace the computer cover.

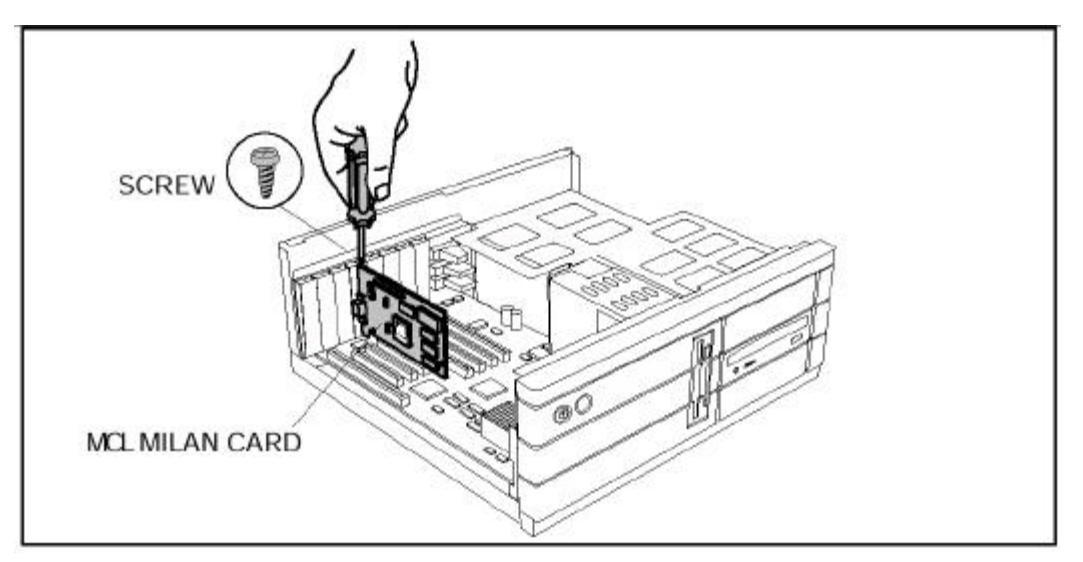

You are now ready to proceed with the installation of the Software Drivers.

#### *Driver Installation (under XP)*

The Milan board is integrated into the Windows operating system as with any other modern peripheral. When the operating system detects the presence of a Milan board it requests the CD containing the low level driver and interface DLL (both provided by MCL) and automatically installs them.

At start up XP will detect the presence of new hardware and automatically launch the Hardware Update Wizard.

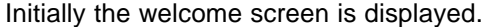

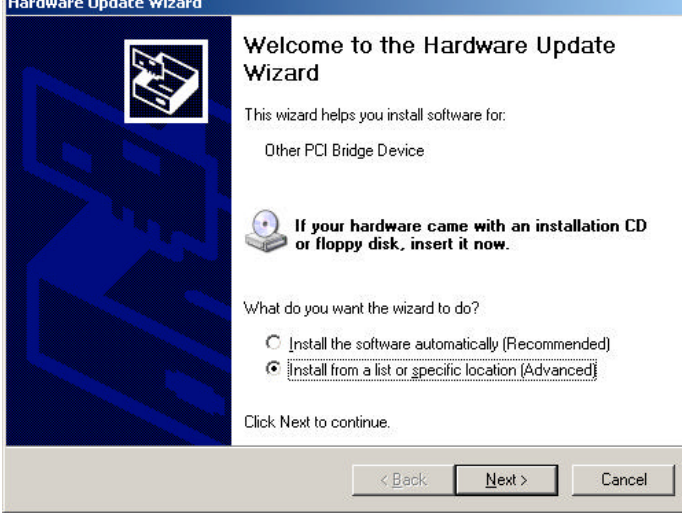

Choose the "Install from a list or specific location (Advanced)"option.

Click next and the search options dialog is displayed:

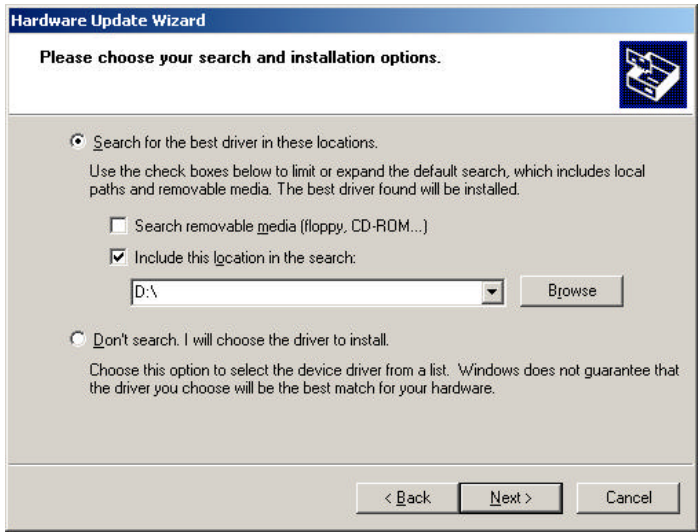

Ensure that the MCL software CD is in the CD drive, or that you have an unzipped distribution, check the "Include this location in the search:" option and use the browse button to find the CD Drive or distribution folder.

Click next and the hardware selection dialog is displayed:

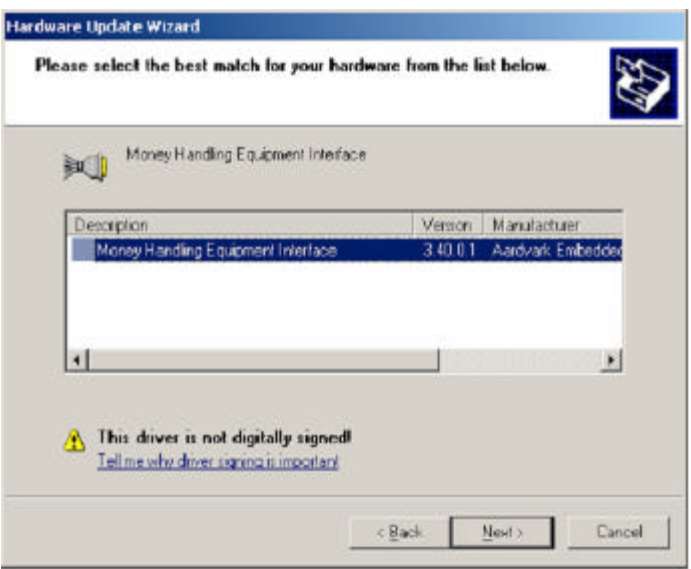

There should only be the one item shown, if there is more than one then choose the Money Handling Equipmnet Interface entry with the latest version.

Click next, and the warning about Windows Logo testing will be display.

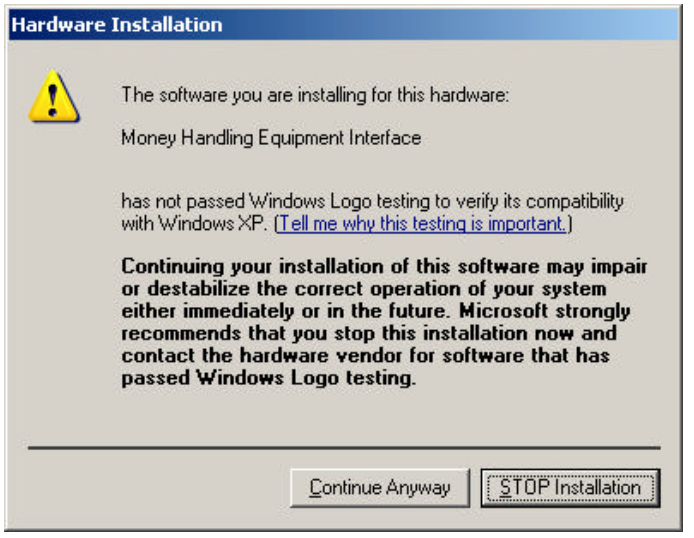

Click "Continue Anyway" and the driver and DLL will be installed. When all this has happened, the final screen will appear.

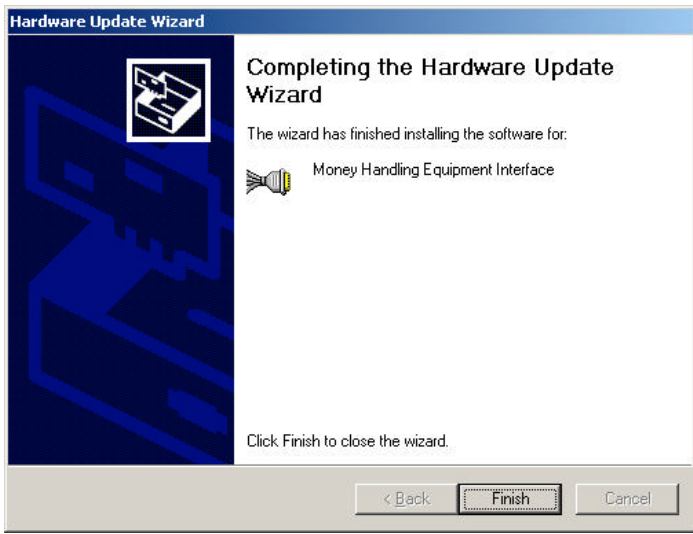

Click Finish and your Milan Interface board is now ready for use.